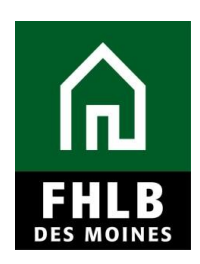

### **INTRODUCTION**

- Once all AHP funds have been disbursed or de-obligated, the project will be considered complete.
- FHLBDM will update the monitoring status of the project to "Project Completion Review not Started." The Sponsor's Lead Contact will be notified via email to log into AHP Online to complete certifications required at project completion.

### **AHP Online**

Sponsor applicants will finalize Project Completion requirements for the AHP grant in *AHP Online*. The sponsor may access *AHP Online* at [https://ahp.fhlbdm.com](https://ahp.fhlbdm.com/)  or via a link on the Bank's public website at: www.fhlbdm.com, look for Affordable Housing Program and [Competitive AHP Application & Resources.](http://www.fhlbdm.com/affordable-housing-products/competitive-affordable-housing-program/competitive-ahp-application--resources/) Enter your User ID and Password to enter *AHP Online*. You will find instruction to re-establish your User ID and password or system access if needed.

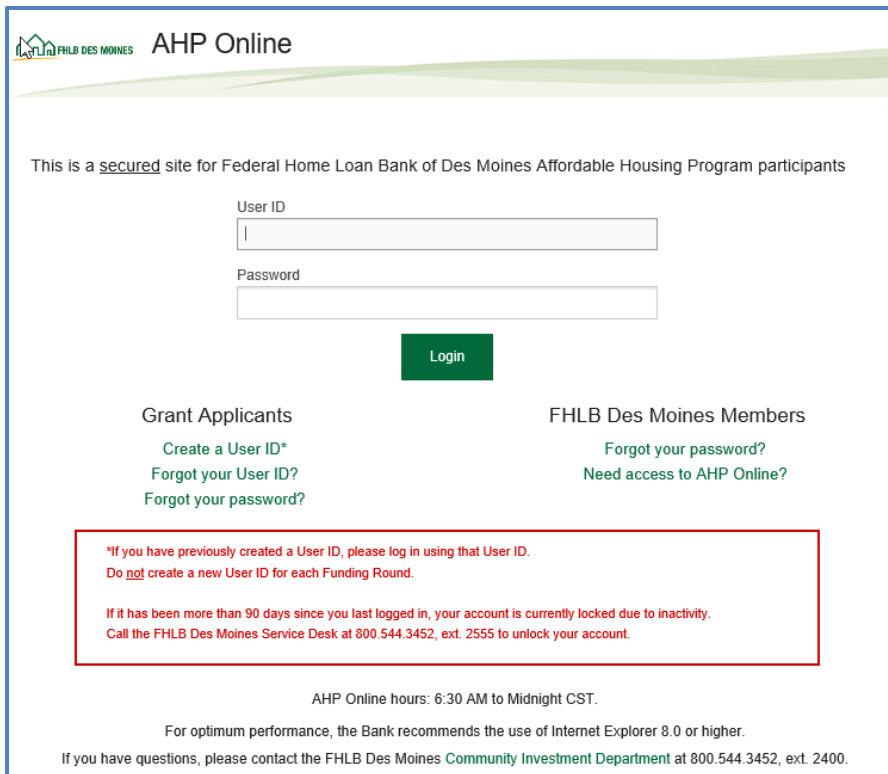

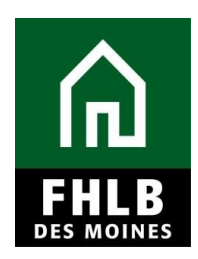

### **Finding Project and Initiating Project Completion**

After logging into *AHP Online* a sponsor will be able to navigate to their applications or approved projects. Click on **My Projects** and choose **Home**.

The **My Projects** page will be displayed*.* 

When the Bank has changed project status to *"Complete,"* it will be displayed as such in **My Projects**. To find the project: (1) Select applicable funding round for the project. (2) Select "Search" The sponsor will see all sponsor projects approved in that round and projects that have been completed will populate with Status noting "Complete" and Project Completion Review Not started. (3) Click on the project number to access the project.

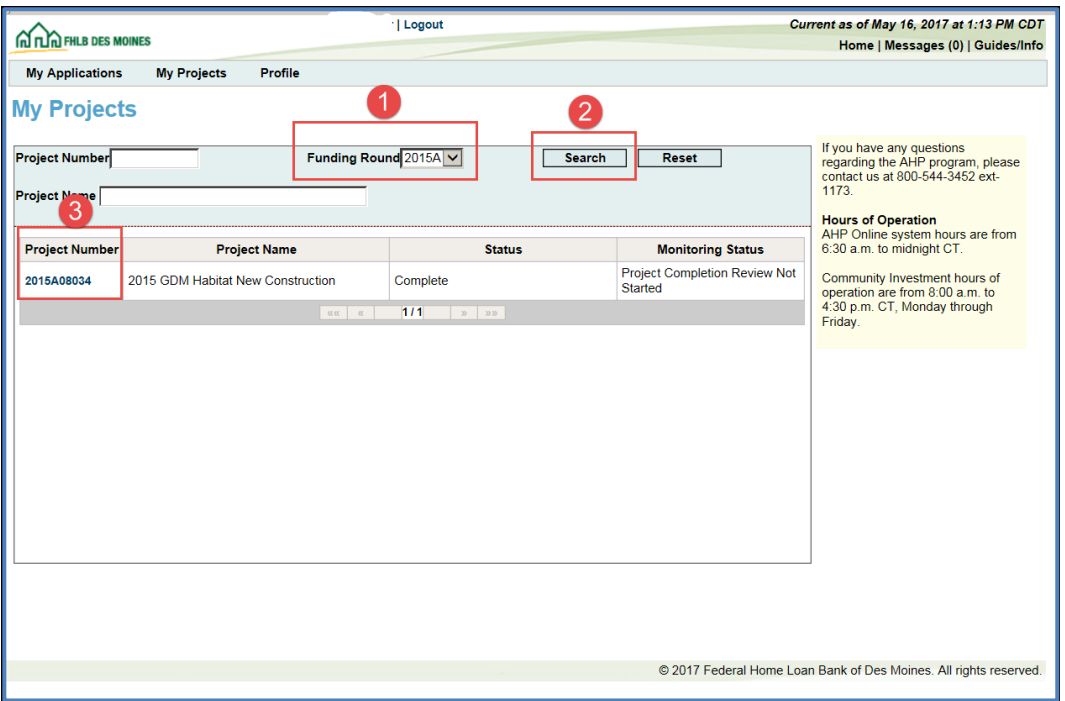

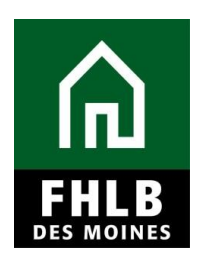

Sponsor will navigate to "**Monitoring**" tab to complete "**Project Completion Report**" section and "**Project Completion – Sponsor Approval**" sections.

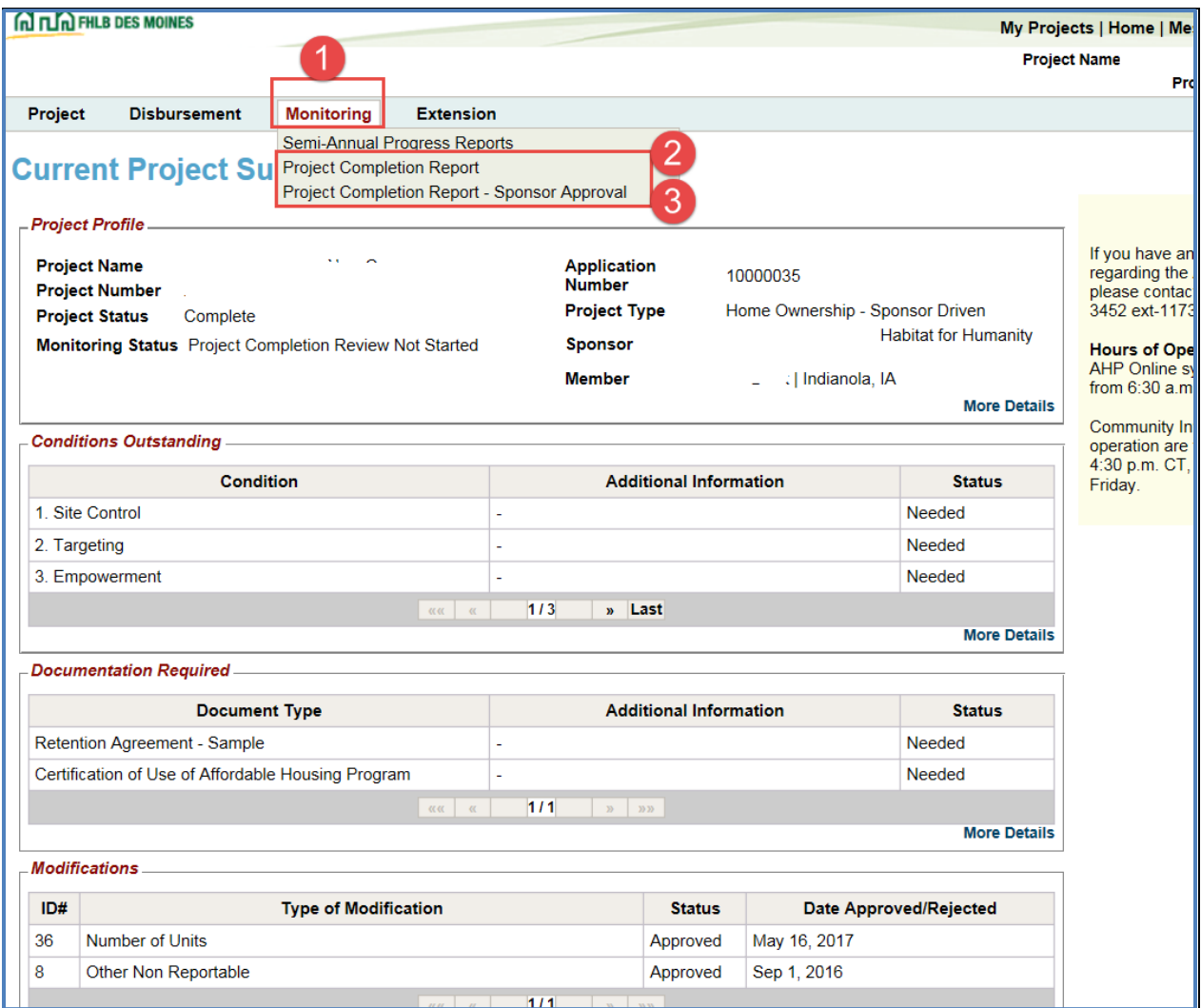

**Select Project Completion Report to Begin:** This will navigate the sponsor to the Project Completion Report Home Page.

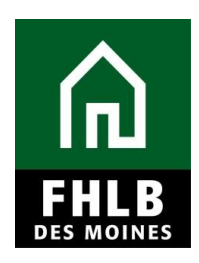

#### **Project Completion Report Home Page:**

Sponsor will complete all sections under Project Completion Home Page. A section will be noted as completed once a "green checkmark" appears in the status column.

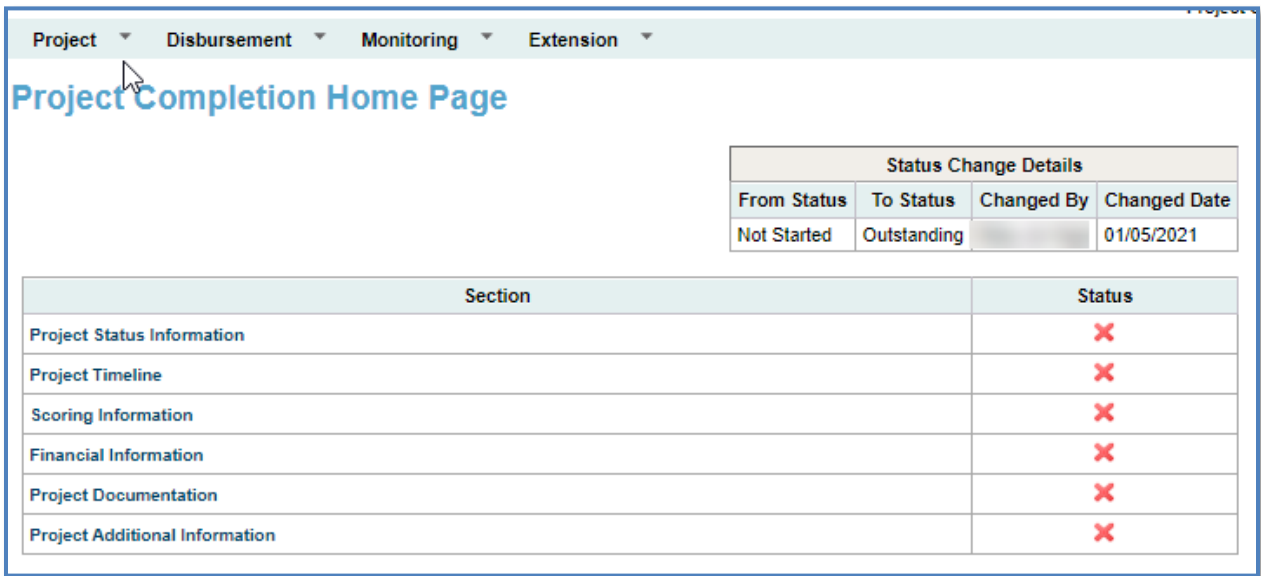

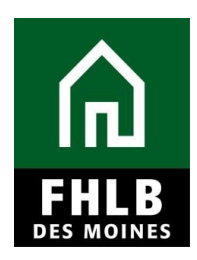

#### **Project Status Information:**

Sponsor will answer all questions: (1) Were any of the sources of funds used for the following, prepayment fee, cancellation fees or processing fees? If yes, provide explanation. (2) Has there been any change in the Sponsor role to this project? If yes, provide explanation and (3) Does the project still comply with applicable Fair Housing and Accessibility Laws? If no, provide explanation and "Save" page.

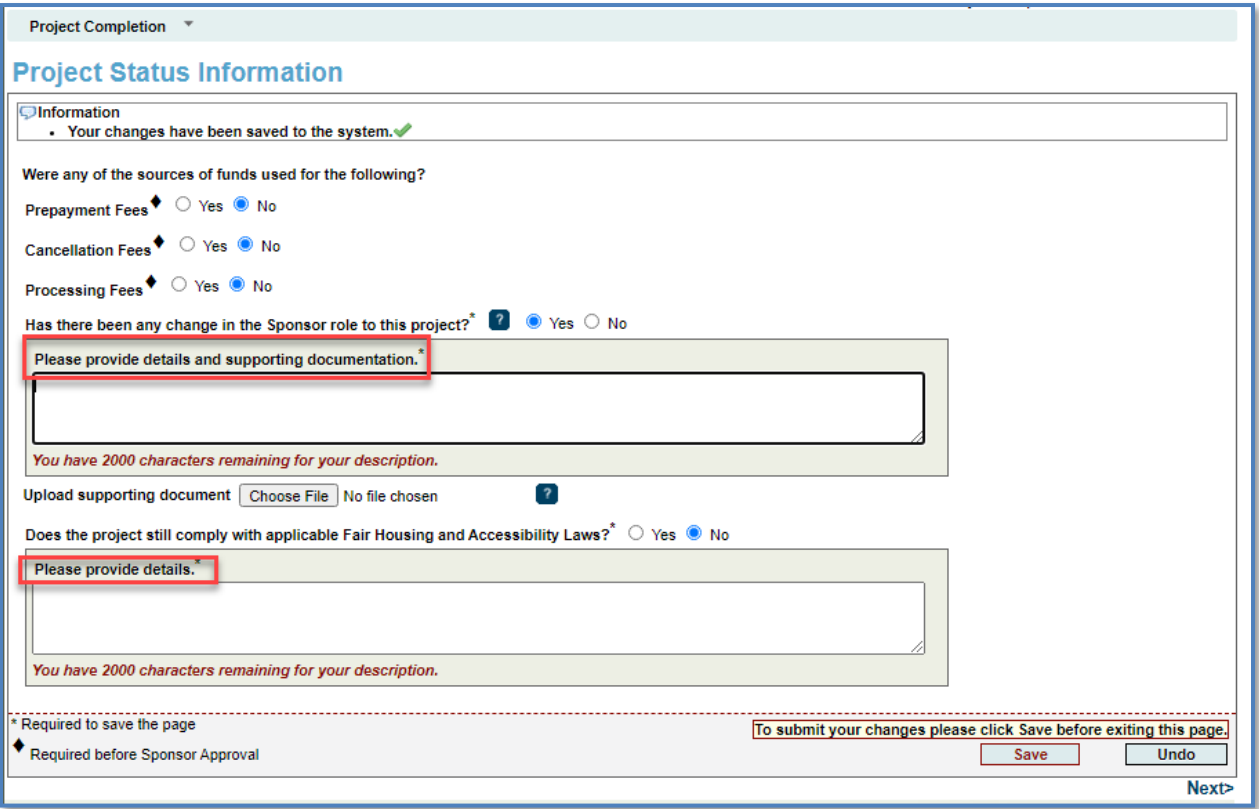

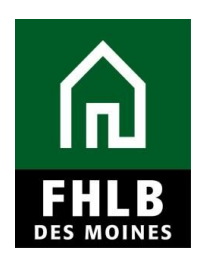

#### **Project Timeline:**

Sponsor will enter the appropriate **DATE** reflecting the "Complete Construction/Rehab/Purchase of all units."

Sponsor will check the radio button noting "Actual Date" and then "Save" page.

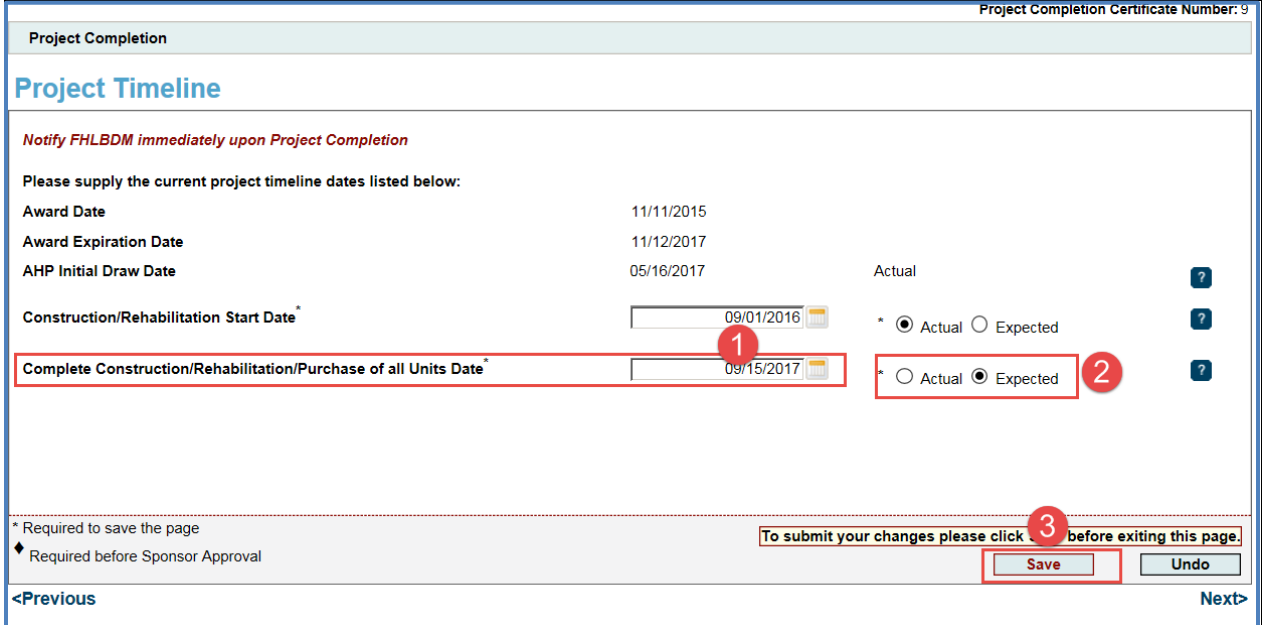

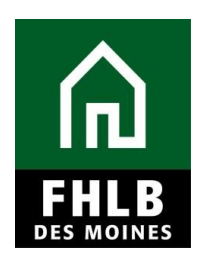

#### **Scoring Information:**

Sponsor will review all Scoring Priorities pertaining to the project to affirm question at top of page. For any items not shown as **"Satisfied**" sponsor must upload documentation for Bank's review for satisfaction of scoring item.

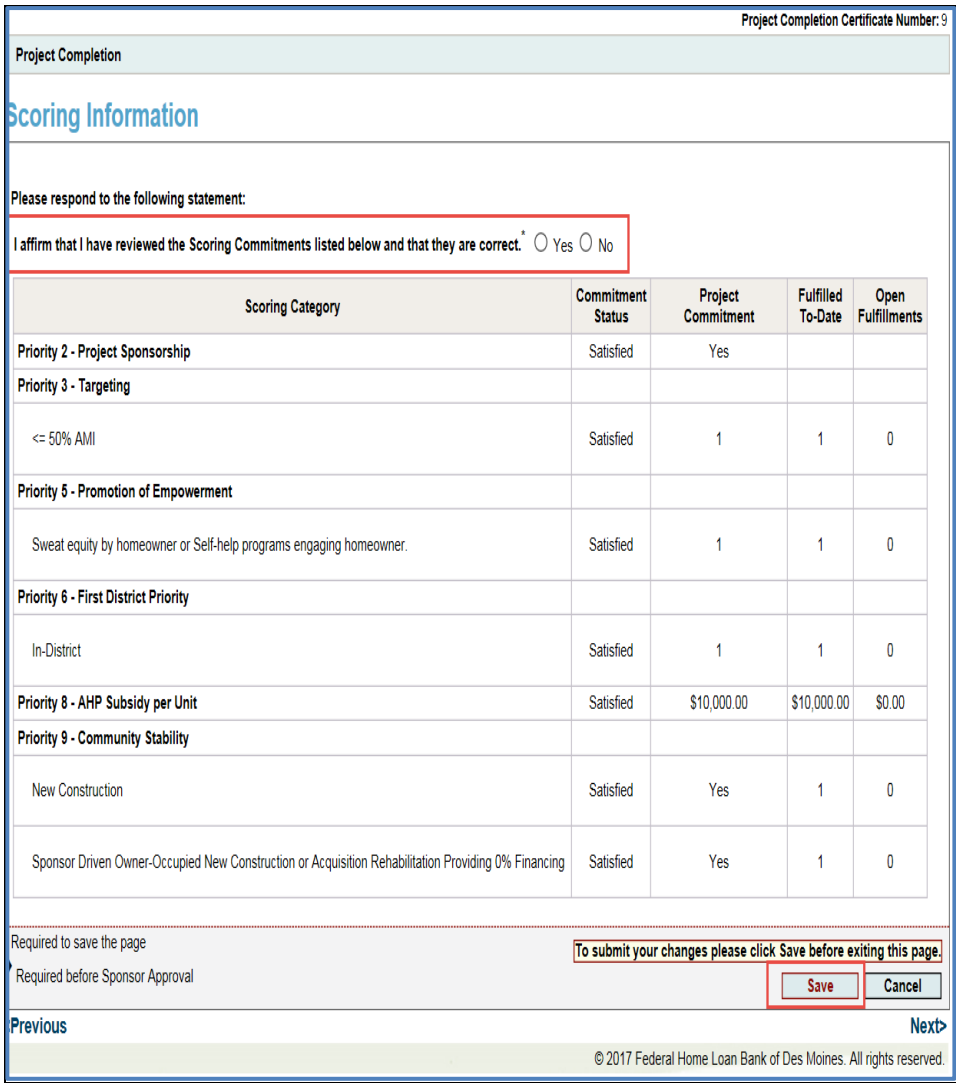

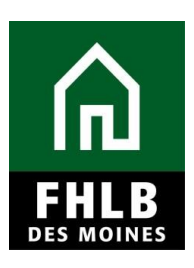

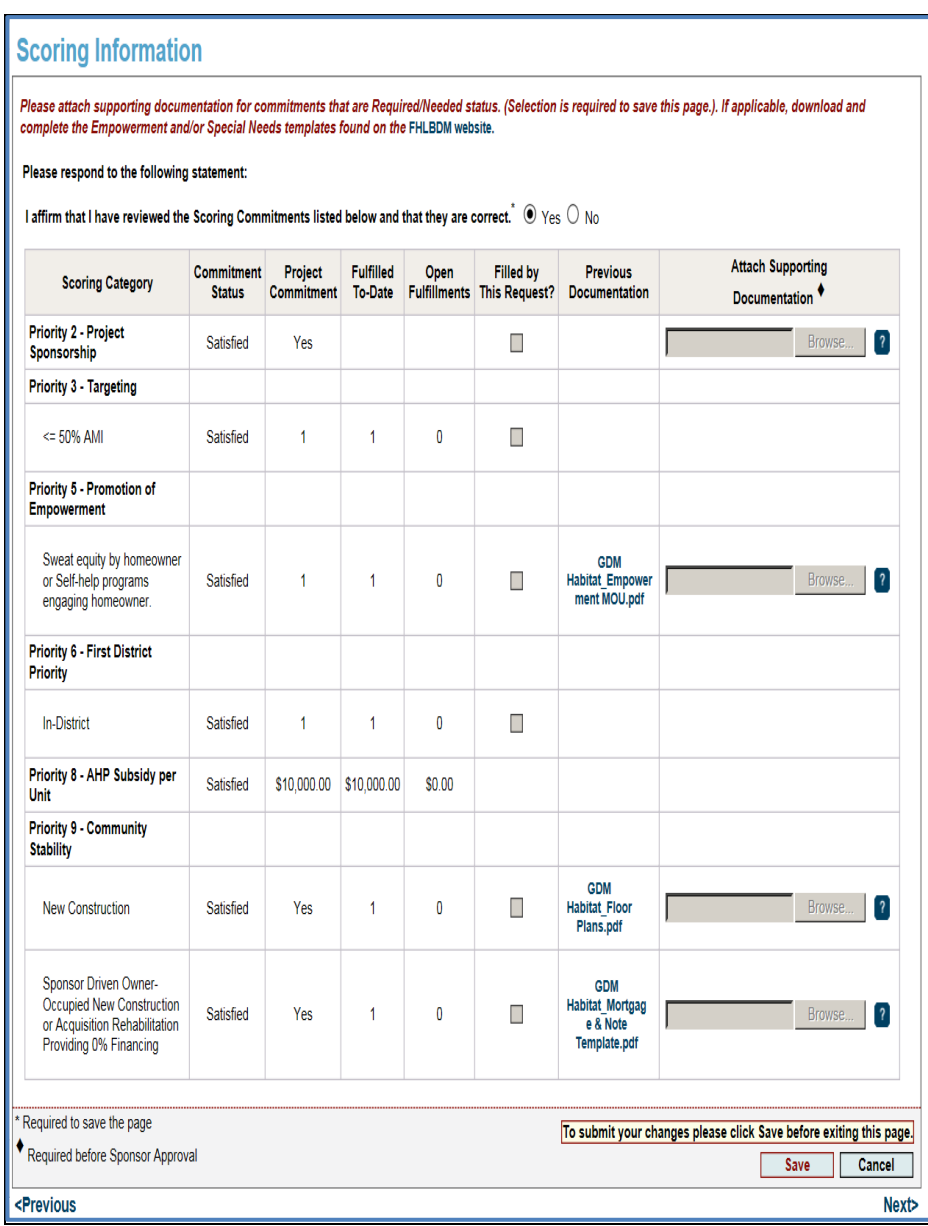

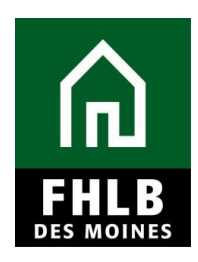

#### **Financial Information Section:**

The Financial Information tab reflects the total values from all feasibility workbooks approved for reimbursement by the Bank.

Sponsor will answer the question at the top of page and then navigate to bottom of page and select "Save**"**

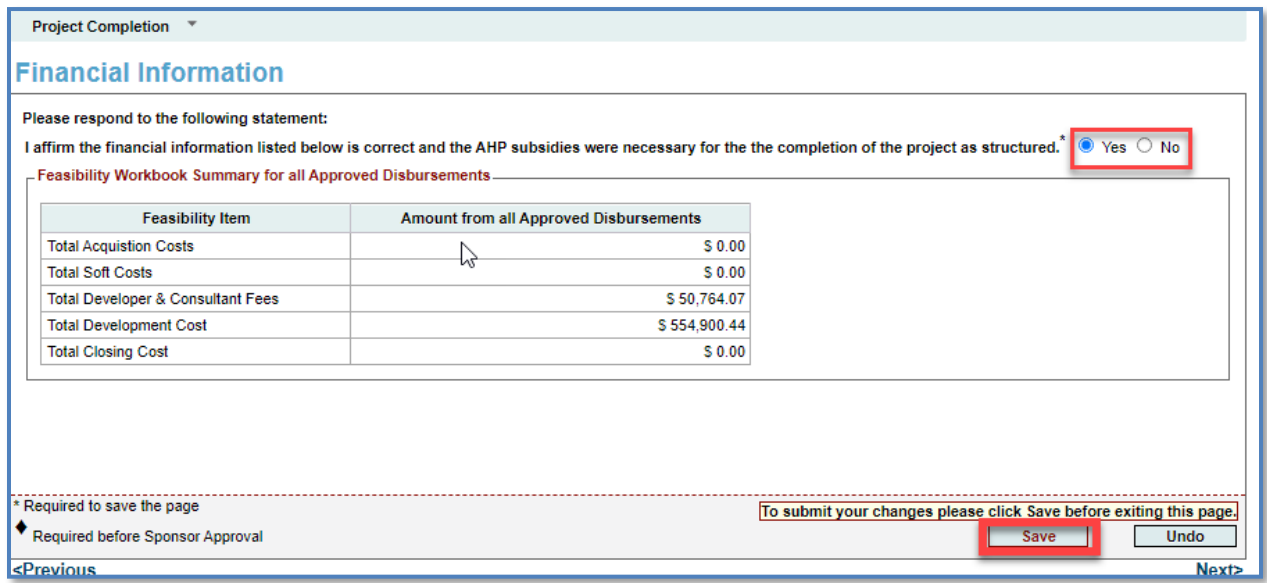

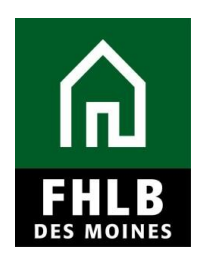

#### **Project Documentation:**

Any item(s) noted as *"Needed"* require Sponsor to upload documentation for Bank's review.

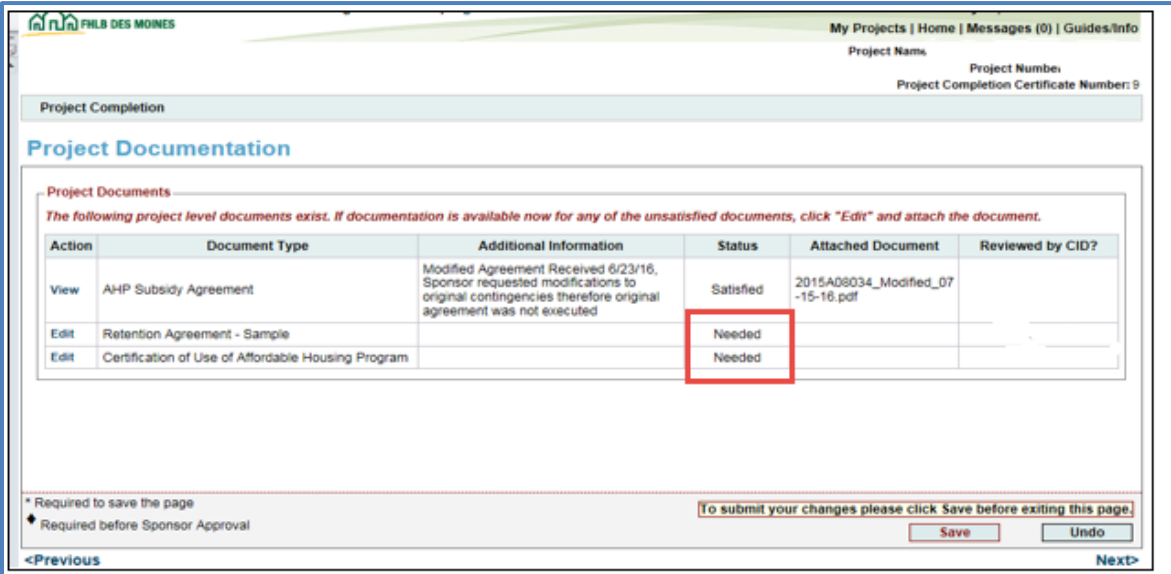

#### **Project Additional Information:**

If Sponsor has additional documentation requested by Bank and/or to share, it can be uploaded and identified on this page.

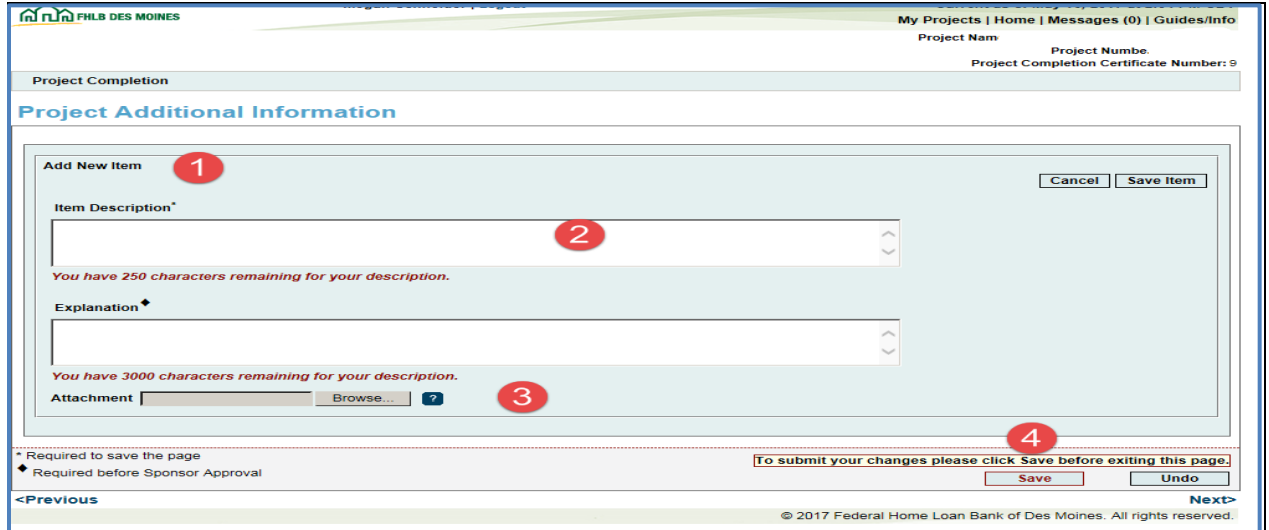

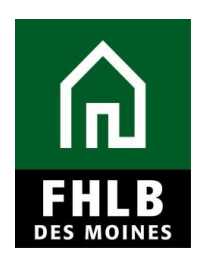

#### **Project Completion Home Page:**

Once all sections are completed, green check marks will display.

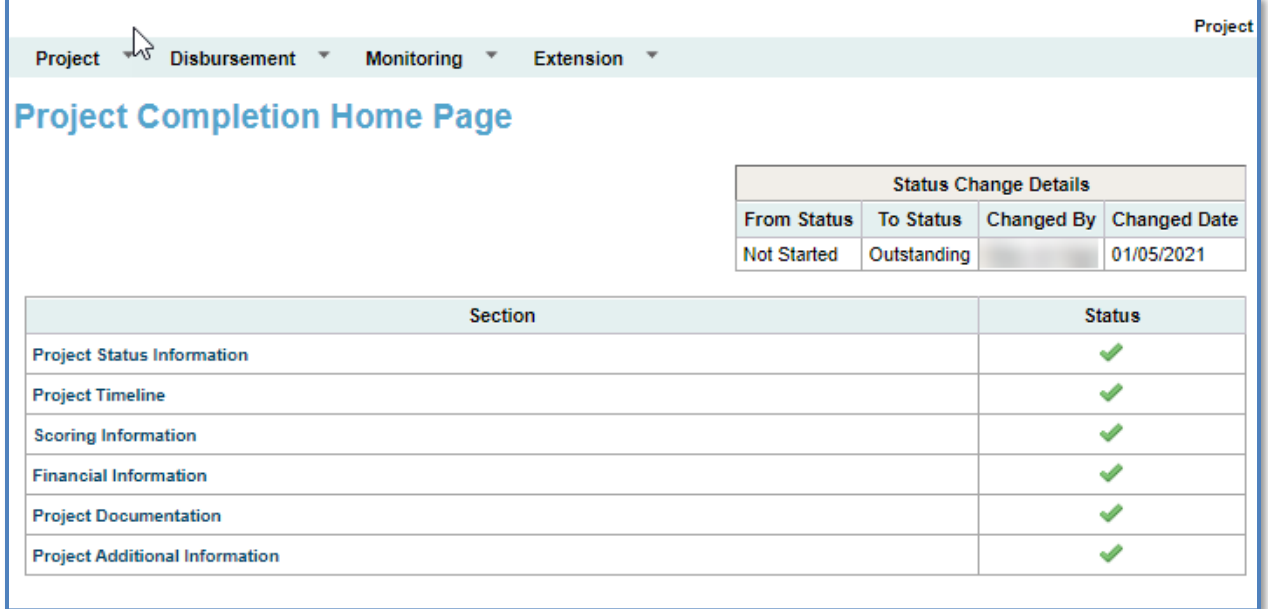

Sponsor will then navigate back to *Monitoring* tab (1) and select "**Project Completion Report – Sponsor Approval**" (2) to complete sponsor certifications.

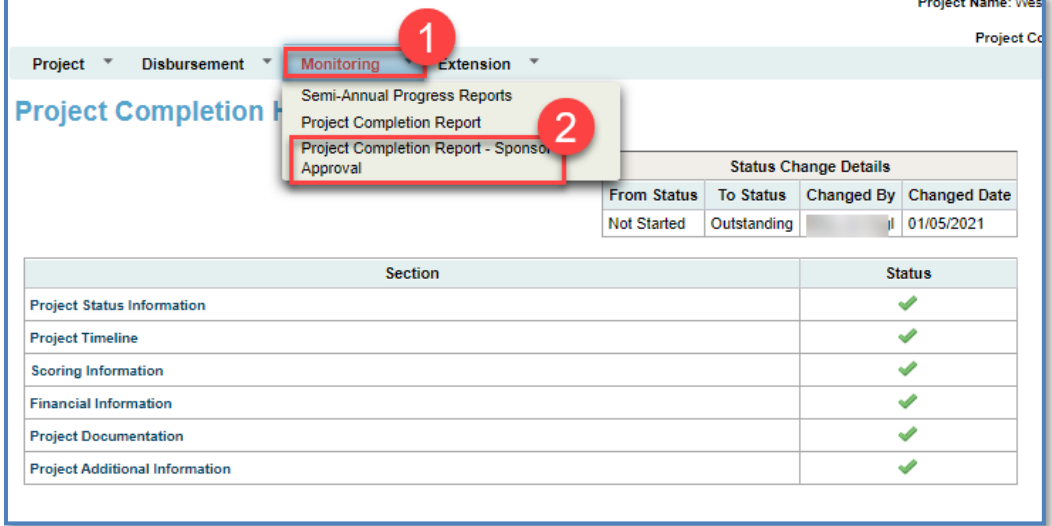

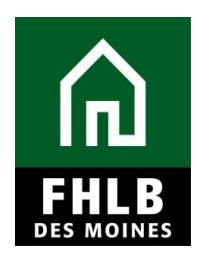

#### **Sponsor Certification:**

Sponsor Certification will Display. To complete the certification: (1) Sponsor should review all questions and "check" each box accordingly affirming their agreement. If a box is not checked, Sponsor will be required to provide explanation why not able to certify for Bank's review. (2) Once complete, sponsor will select **"I Certify"**.

Once project has been certified by the sponsor, an email will be sent to the Member Bank notifying them to log into AHP Online and complete the Member Certification for the project. Project Completion Review is complete once certified by Sponsor. FHLB DM will notify Sponsor if additional documentation or clarification required to complete Post Completion Review.

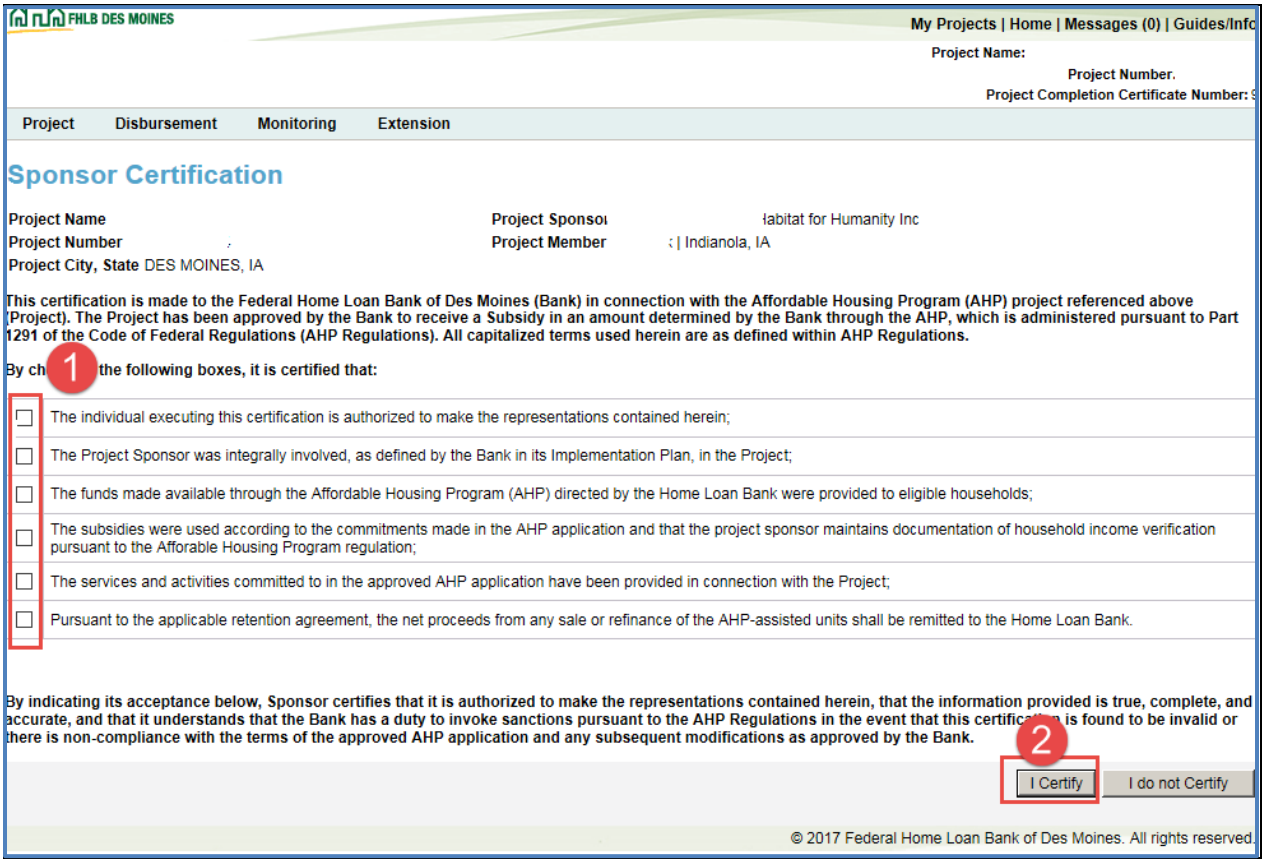